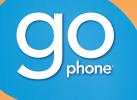

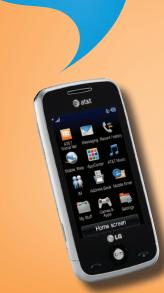

# LG PRIME

#### Phone and Feature Guide

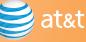

## Getting to Know Your Phone

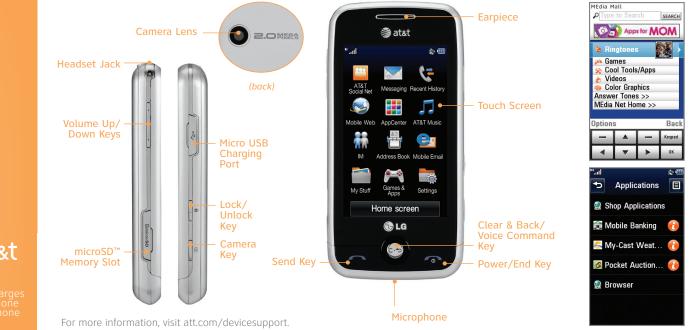

# **Optional Accessories**

Accessories for productivity, convenience, and fashion are available at att.com/wireless.

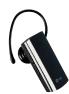

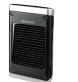

Bluetooth® Headset

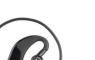

Bluetooth<sup>®</sup> Solar Speakerphone

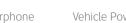

Vehicle Power Charger

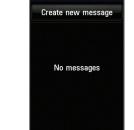

Inhox 👻

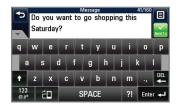

## use text messaging. You can send text messages to other wireless phones and email addresses.

Text Messaging

1. From the home screen and with the phone unlocked, tap 🔀.

When you need to communicate privately and quickly,

- 2. Tap Create new message.
- 3. Use the virtual keyboard to enter your message.
- 4. Tap Send To.
- 5. Tap the name of a contact to select the contact as a recipient.
- Tap Send.

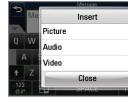

|               | Check th |       | Message |   | 165KB/ | (600KB | Send To |
|---------------|----------|-------|---------|---|--------|--------|---------|
| @             | \$&      |       |         | 1 | 2      | 3      | #       |
| / " : ; 4 5 6 |          |       |         |   |        |        |         |
| +%^           | ! ?      |       |         | 7 | 8      | 9      | DEL     |
| ABC           | ĉO       | SPACE |         | 0 | Ente   | له 1   |         |

Stereo Bluetooth® Headset

LG is a registered trademark of LG Electronics, Inc. microSD<sup>™</sup> is a trademark of SanDisk. The Bluetooth® word mark and logos are registered trademarks owned by Bluetooth SIG, Inc. and any use of such marks by LG Electronics MobileComm, U.S.A., Inc. is under license. Service provided by AT&T Mobility. © 2010 AT&T Intellectual Property. All rights reserved. AT&T, AT&T logo and all other marks contained herein are trademarks of AT&T Intellectual Property and/or AT&T affiliated companies. All other marks are proprietary to their respective owners.

# **AppCenter**

Entertain yourself with the most popular downloadable games and applications—all from the AppCenter.

#### Access AppCenter

- 1. From the home screen and with the phone unlocked, tap 🔡.
- 2. Tap AppCenter.
- 3. Once connected, select the category you want to view to browse content. Follow instructions to purchase the desired item.

#### Access Applications

- 1. From the home screen and with the phone unlocked, tap 🔡.
- 2. Tap Games & Apps.
- 3. Tap Applications

| 🥞 at&t  |         |
|---------|---------|
|         |         |
|         |         |
|         |         |
| Hotmail |         |
|         |         |
| Select  | Help    |
|         | Hotmail |

|                 | MAIL                  |  |
|-----------------|-----------------------|--|
| + Ann           |                       |  |
| Hello           |                       |  |
| Sat, May 8, 1:4 | 44 PM                 |  |
| How have you be | een? It really has be |  |
| How have you be |                       |  |

# Mobile Email

Take your email with you with mobile email. You can access multiple providers, including AT&T, AOL<sup>®</sup>, Yahoo!<sup>®</sup>, and Windows Live<sup>™</sup> email accounts.

- 1. From the home screen and with the phone unlocked, tap 🔃, and then tap Mobile Email.
- 2. Tap the name of your provider.
- 3. Tap the screen name/email/ID field, use the virtual keyboard to enter your screen name/email/ID, and tap **OK**.
- 4. Tap the password field, enter your password, and tap **OK**.
- 5. Tap Sign In.
- 6. Tap a message to read it.
- 7. Tap **Options** for features such as delete, reply, or forward.

😂 at&t 🗛 🕹 Mail 🏻 🏹 Marte 🖉 Windows Live Mail

All providers may not be available on all devices. Yahoo! and the Yahoo! logo are trademarks and/or registered trademarks of Yahoo! Inc. AOL, America Online, and the Triangle Logo are registered trademarks of America Online. Windows Live and the Windows logo are either registered trademarks or trademarks of Microsoft Corporation in the United States and/or other countries.

## Multimedia Messaging

|   | 0/160 |         |
|---|-------|---------|
|   |       | Send To |
|   | 0     |         |
|   |       | L       |
| 1 | -,    | DEL     |
|   | Ente  | r 🚽     |

Snap it. Say it. Share it. Multimedia messaging lets you share photos, voice messages, and more.

- 1. From the home screen and with the phone unlocked, tap 🔀.
- 2. Tap Create new message.
- 3. Tap **I**, and then tap **Insert**.
- 4. Choose to add an existing picture, audio, or video file or create a new one to include with your message. You can also add vCards, vCalendars, and contacts.
- 5. Tap the **Message field**, and then use the virtual keyboard to add text to your message.
- 6. Tap Send To.
- Tap the name of a contact to select the contact as a recipient
- 8. Tap Send.

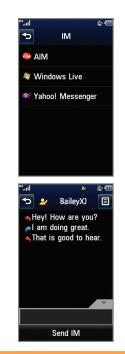

## Instant Messaging

Chat in real time using your favorite instant messenger provider such as AIM<sup>®</sup>, Yahoo!<sup>®</sup>, or Windows Live<sup>™</sup>. Log in on the go and stay connected with your wireless phone.

- 1. From the home screen and with the phone unlocked, tap 🔃, and then tap IM.
- 2. Tap a provider name from the list, and then tap **Sign In**.
- 3. Tap the **Screen Name field**, and then use the virtual keyboard to enter your screen name/email/ID.
- 4. Swipe up to scroll down and tap the **Password field**.
- 5. Enter your password and tap **Sign In**.
- 6. Tap the name of a contact currently online.
- 7. Tap the IM field, type your message, and tap **Send IM**.
- 8. To end the conversation, tap **I**, tap **End Conversation**, and tap Yes.

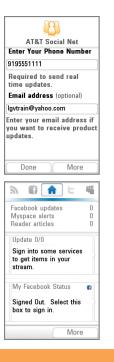

## Social Networking

Keep your friends and family in the loop with AT&T Social Net! Access Facebook®, Twitter®, MySpace™, and more, right from your phone!

- 1. From the home screen and with the phone unlocked, tap :: , and then tap **AT&T Social Net**.
- 2. Screens may vary from this step depending on your data package. Tap **Continue**.
- 3. Review the End User License Agreement and tap **Accept**.
- 4. Tap the **Phone Number field** and then enter your phone number with the virtual keypad.
- 5. Tap **OK**.
- 6. Tap **Done**
- 7. Tap the social networking application you wish to use and follow the on-screen prompts to sign in.

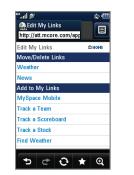

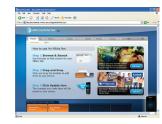

## Mobile Web

Browse the web directly from your mobile phone! Check the weather, visit your favorite websites, and enjoy access to the Internet on the go!

- From the home screen and with the phone unlocked, tap .
- 2. Tap Mobile Web.

#### Personalize Your Mobile Web Home Page

- 1. From the Mobile Web home page, tap **EDIT** (next to My Links).
- 2. Tap the content you would like added, moved, or deleted from the Mobile Web home page.

#### Or Personalize Your Home Page from Your PC

- 1. Go to att.com/mymedianet from your PC.
- 2. Enter your mobile phone number and follow the on-screen steps to log in. You can then start choosing content to add to your home page.
- 3. Click **Update Now** to save your changes.

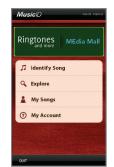

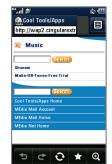

# Cool Tools/Organize Me

Stay organized and on schedule with time-saving tools including a calendar, alarm clock, and notepad. All of these great tools are just a few clicks away.

- 1. From the home screen and with the phone unlocked, tap ::.
- 2. Tap My Stuff.
- 3. Tap **Tools**.
- 4. Tap Voice Command, Alarm Clock, Calendar, Notepad, or one of the other helpful tools.

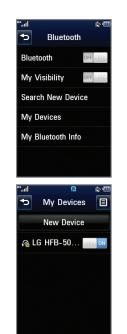

# Stereo Bluetooth® Capable

Take advantage of Bluetooth wireless technology to pair your phone with headsets, speakerphones, computers, and more!

- 1. Before you begin, place your *Bluetooth* device into pairing mode.\* From the home screen and with the phone unlocked, tap **::**.
- 2. Tap Settings > Connections > Bluetooth.
- 3. Tap **Search New Device**. If prompted, turn on *Bluetooth* by tapping **Yes**.
- 4. Tap the name of the device you wish to pair with.
- 5. If prompted for a passcode,\* enter the passcode with the virtual keypad and tap **OK**.
- 6. Tap Yes to connect to the device.

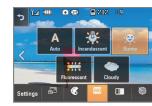

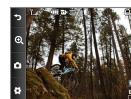

\*Please consult the documentation included with the *Bluetooth* device for information on placing the device into pairing mode and entering the passcode (typically 0 0 0 0 – four zeroes).

My Stuff
Audio
Memory Card
Other Files
Pictures
Tools

 \*\*..il
 Itools

 \*\*
 Tools

 Camera
 FM Radio

 Voice Recorder
 Voice Command

 Voice Command
 Alarm Clock

 Calendar
 Calendar

## AT&T Mobile Music

AT&T Mobile Music provides the ultimate music experience. Listen to your favorite music, identify songs on the radio, and stay in the know with music news and more.

- 1. From the home screen and with the phone unlocked, tap ::.
- 2. Tap AT&T Music.
- Listen to your music with the integrated Music Player. Access your music by all songs, playlists, artists, albums or genres.
- Personalize your phone with music ringtones and Answer Tones<sup>™</sup> at Shop Music.
- Instantly find out the artist's name and the title of a song with MusicID.
- Visit one or more hot user communities by going to Community. Interact with friends and the community as well as review artist fan sites.
- Purchase additional fun music applications by going to Music Apps.

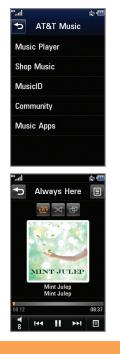

# Play Music

LG Prime's music player lets you enjoy your favorite songs wherever you are!

- 1. From the home screen and with music on your phone, tap ::, and then tap **AT&T Music**.
- 2. Tap Music Player.
- 3. Tap the name of the song you wish to hear. You may also tap **All** to listen to all songs, or tap **All Songs** at the top of the screen for other playback options.

# Camera/Video

Capture everything around you in vivid detail via the 2.0 megapixel camera and camcorder.

#### Taking a Picture

- 1. From standby mode and with the phone rotated horizontally, **quickly press** the 📇 Key.
- 2. Press the 💼 Key again to take the picture.
- 3. To send the photo to someone, tap  $\square$ .

### Recording a Video

- 1. From standby mode, **press and hold** the 👛 Key.
- 2. Press the  $\blacksquare$  Key to begin recording.
- 3. Press the 👛 Key again to stop recording.

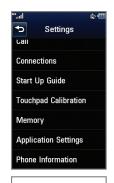

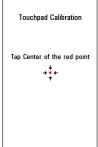

# Touch Screen and Navigation

LG Prime features a 3-inch touch screen that makes navigation a breeze. Quickly access your favorite features with just a tap of the screen!

- 1. From the home screen and with the phone unlocked, tap 🔃.
- 2. Tap Settings.
- 3. Swipe up on the screen to scroll down, and tap **Touchpad Calibration**.
- 4. Follow the on-screen instructions to calibrate your touch screen.